## **<sup>4</sup> PAYMENT DETAILS CONFIRMATION**

After the payment form, the user will be directed to the payment details screen. Here, the app will display all the payment details regarding the type of payment. Press the "**Confirm & pay**" button and go to the next screen.

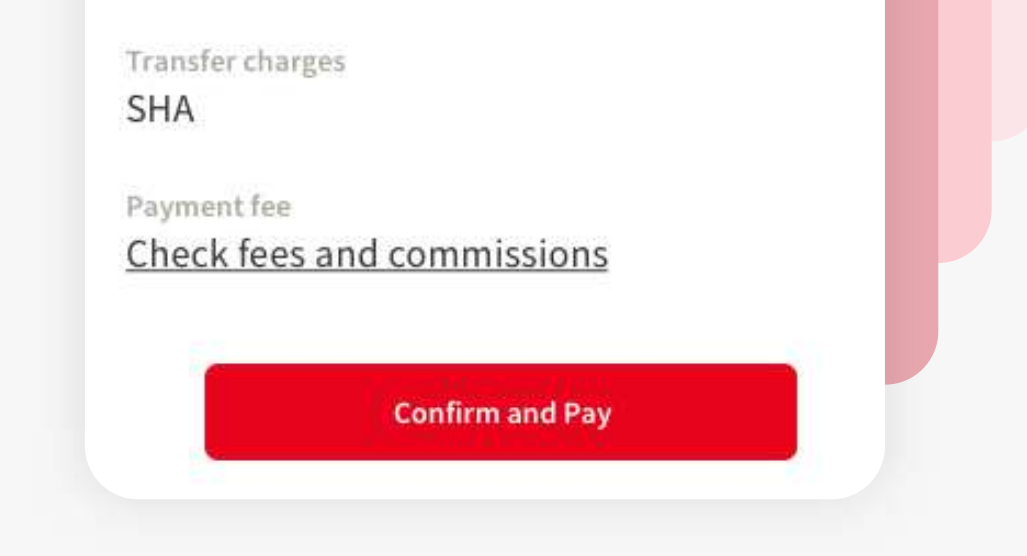

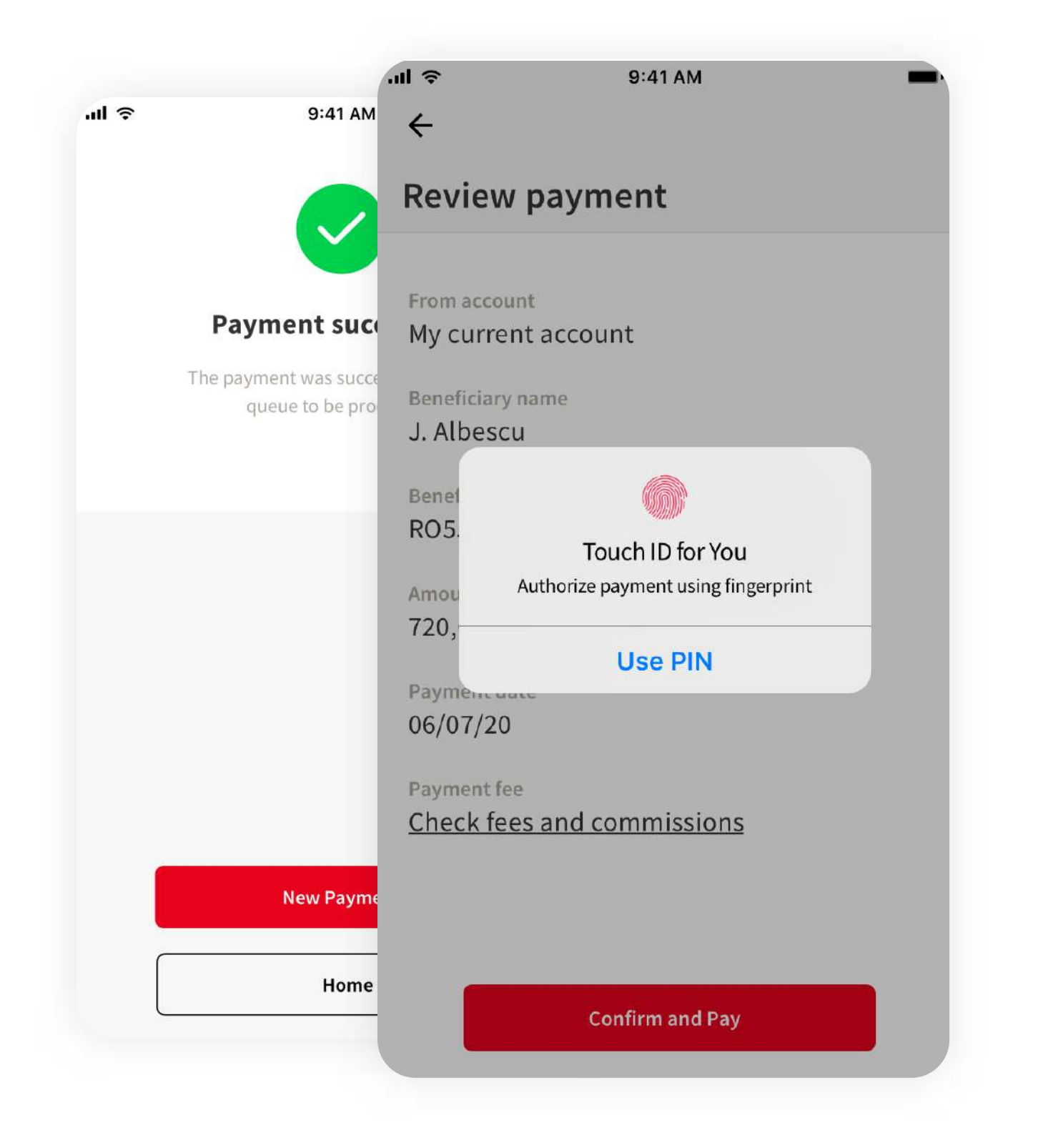

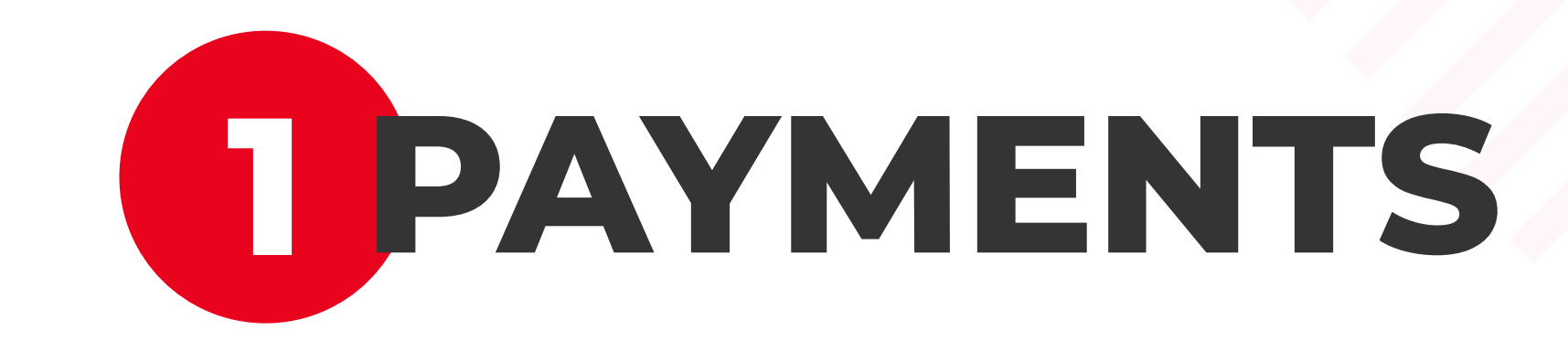

Select "New payment" from the transfer options. This option allows all types of payments, except Bill payments. All you have to do is to fill the empty fields with the proper information.

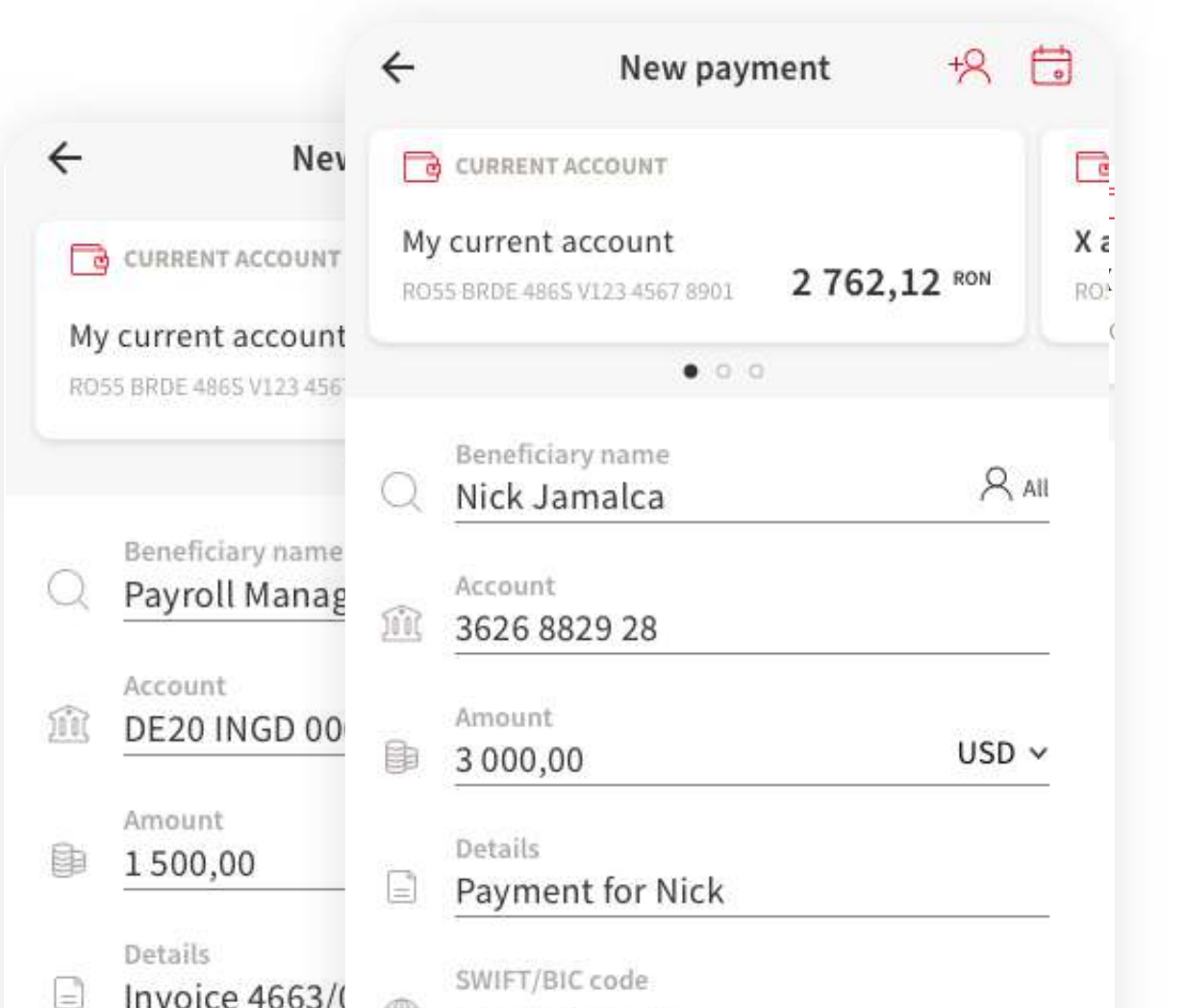

You have to fill the empty fields: **beneficiary name**, **account number**, **amount**, **payment details,** and also you have to **select the currency** (RON, EUR, USD etc). Because it is a dynamic payment form, after you have selected the currency,

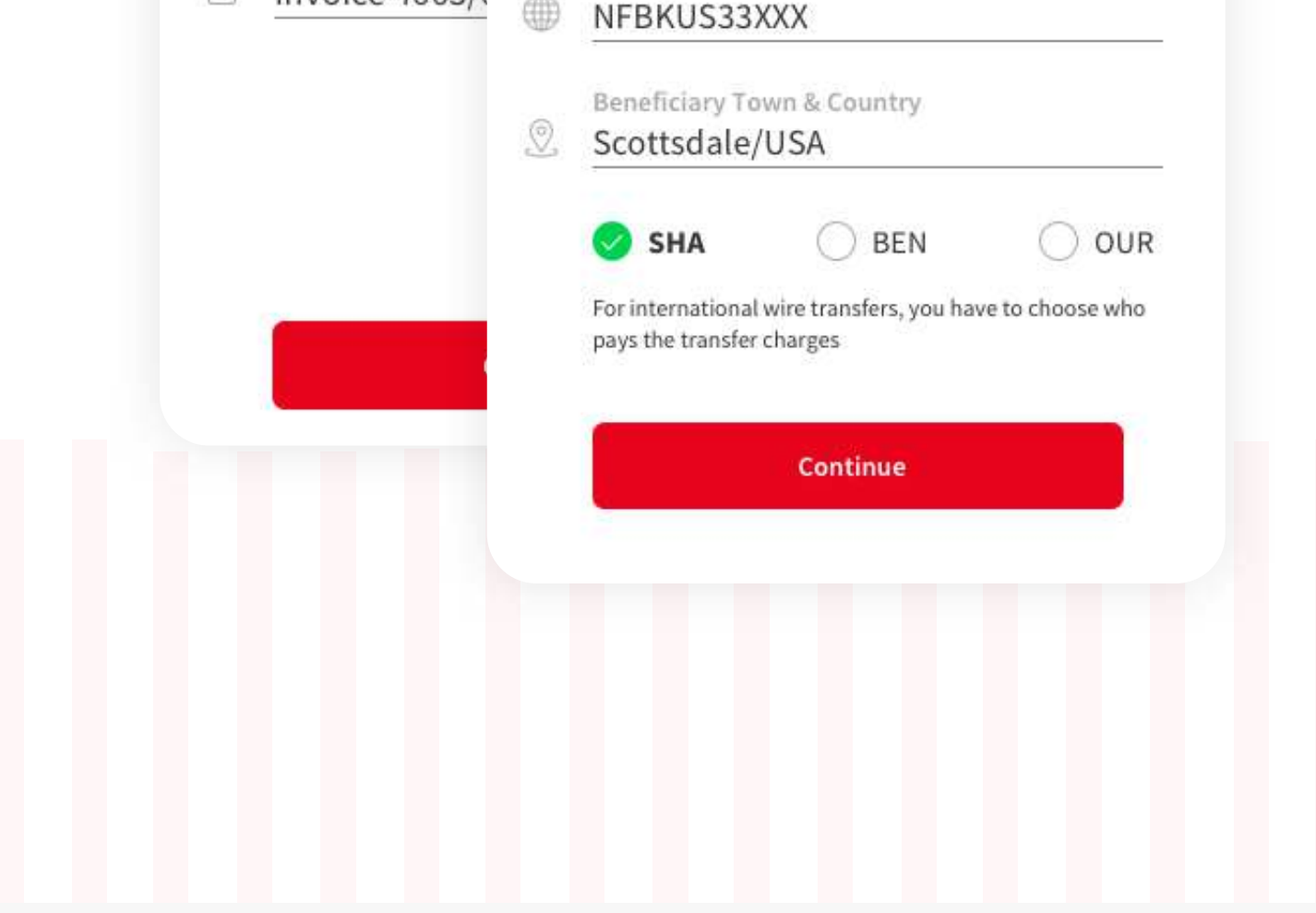

On the navigation menu is located the payments button. Taping it will take the user to the payments page.

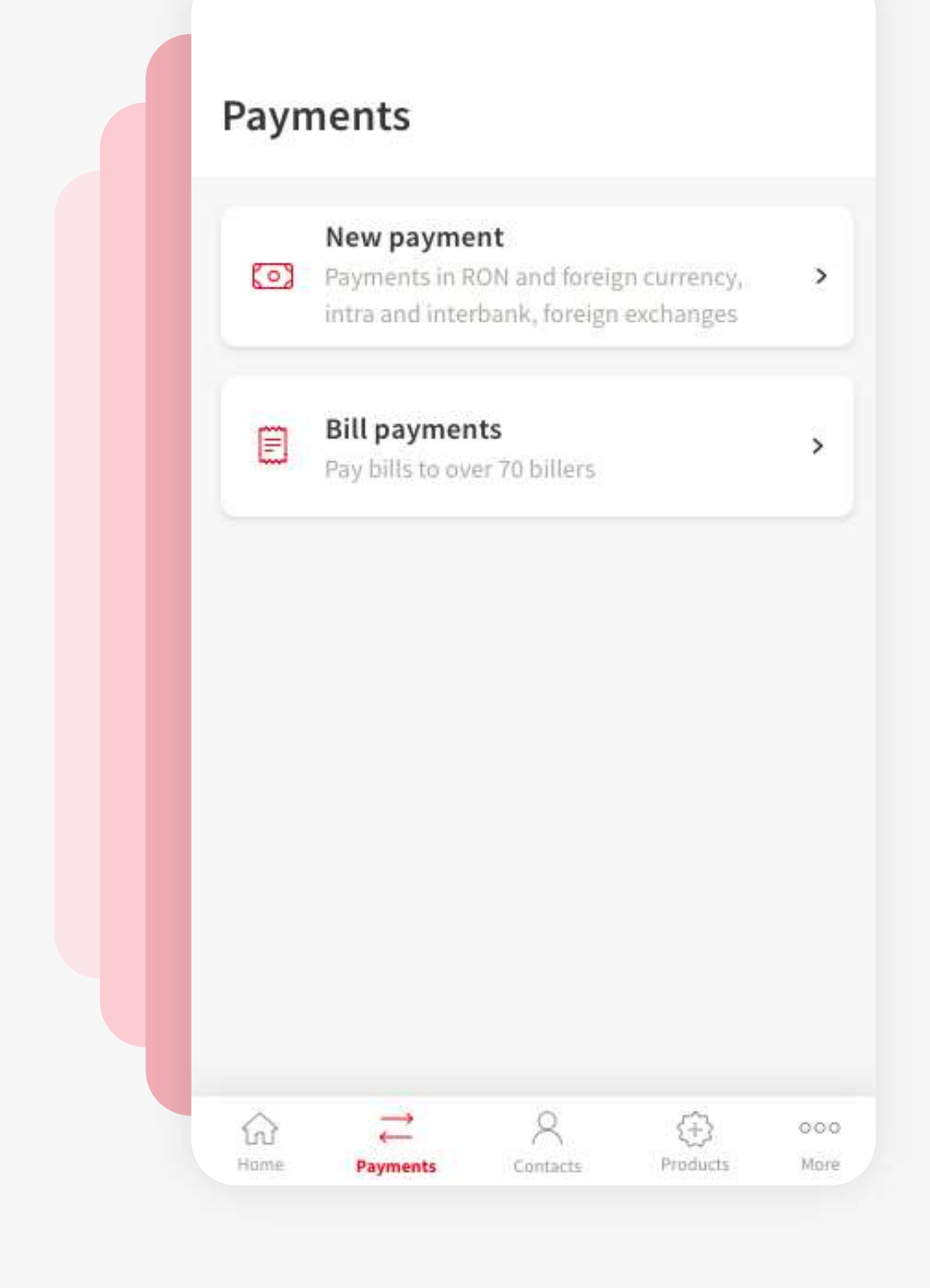

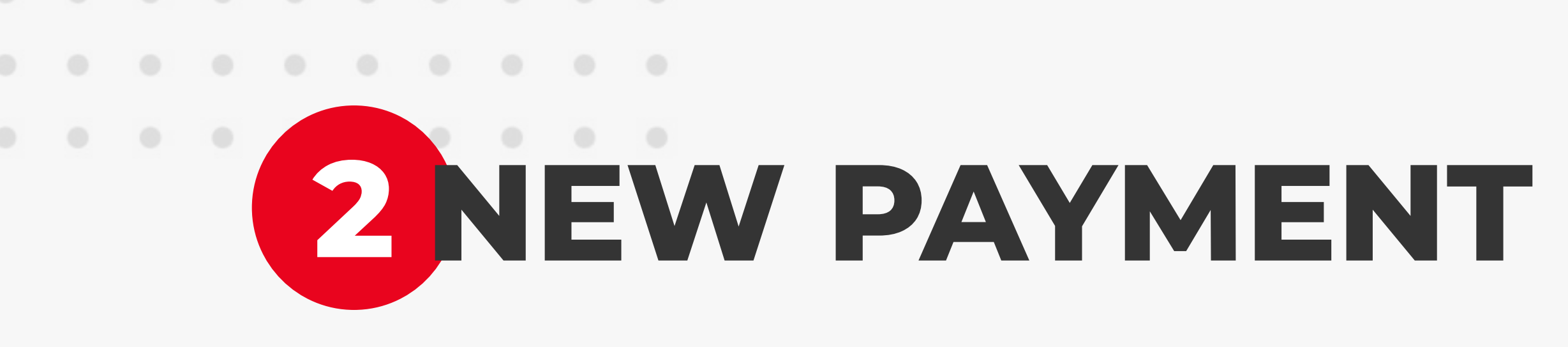

## **<sup>3</sup> INTERNATIONAL PAYMENT**

#### some new empty fields could appear, like:

- Beneficiary **SWIFT/BIC code**
- Beneficiary **account**
- Beneficiary **Town and Country**
- Transfer charges: **SHA** (shared) the transfer charges are shared 50%-50%;

**BEN** (beneficiary) - the beneficiary pays the transfer charges; **OUR** - you are paying the commisson.

 $\leftarrow$ 

Review payment

My current account

From account

Beneficiary name Nick Jamalca

Beneficiary account 3626 8829 28

3 000,00 USD

Exchange rate

4.9102 RON/EUR

Converted amount 7365,20 RON

Payment for Nick

Payment date 23/07/2020

SWIFT/BIC Code NFBKUS33XXX

Scottsdale/USA

Beneficiary Town & Country

Amount

Details

You will realise an international payment as the same way you made all the transfers before in You BRD app.

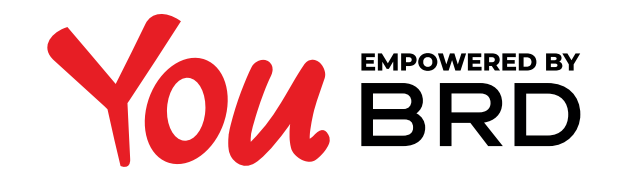

### **INTERNATIONAL PAYMENTS**

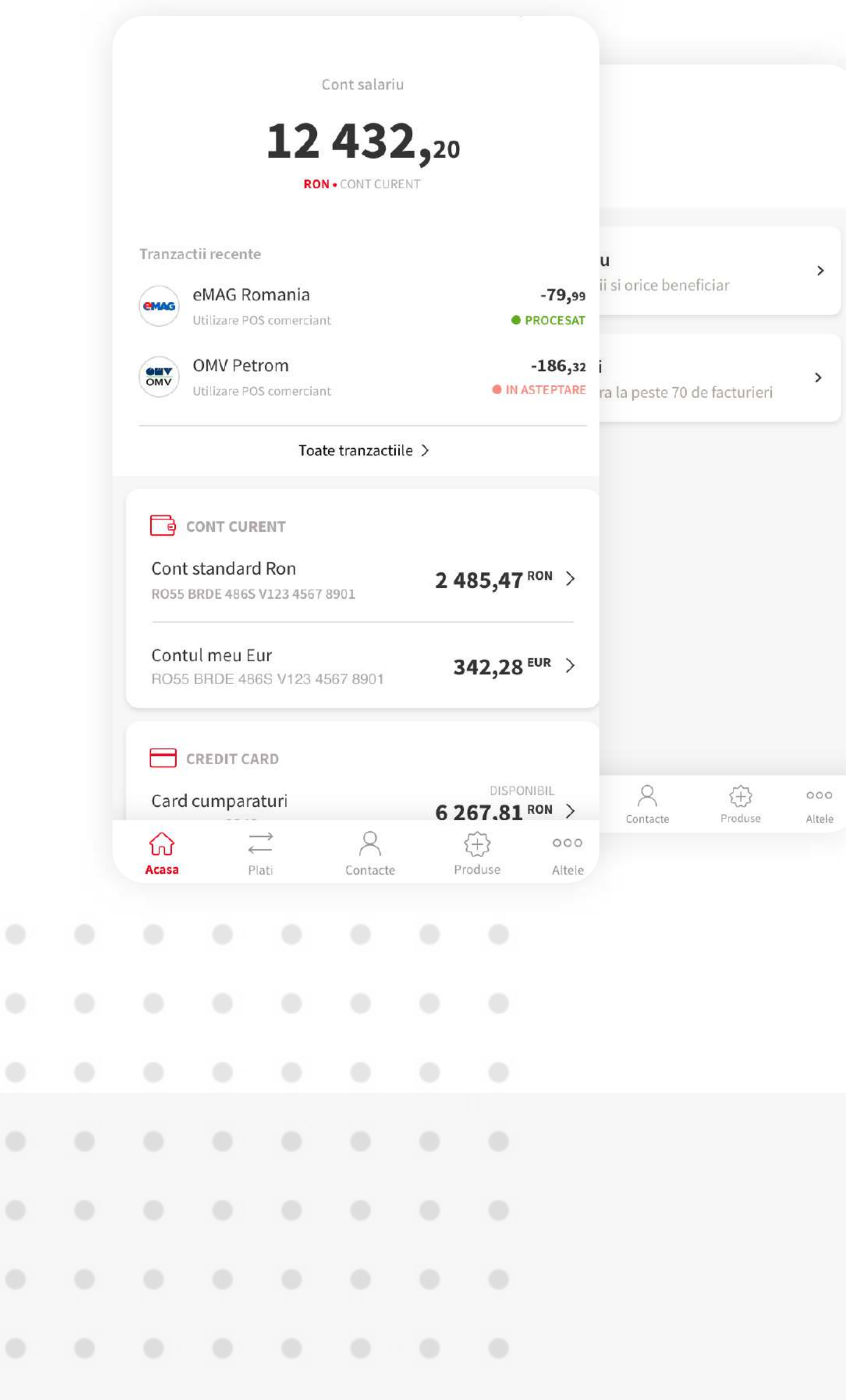

# **<sup>5</sup> AUTHORISE THE PAYMENT**

Authorise the payment using biometrics or the PIN code and the payment is done. The payment will be queed and processed by the bank. You can see the transaction in the transaction history.